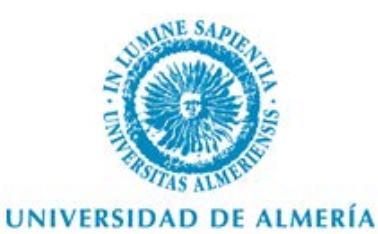

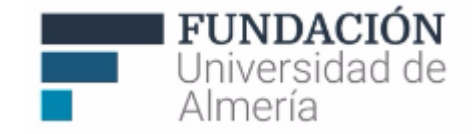

# **Guía de Herramientas de Contenido en Blackboard Learn**

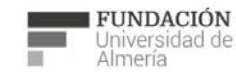

Soporte Técnico a la Docencia Soporte Tecnico a la Docencia<br>Área de acciones orientadas a apoyar la gestión<br>educativa con herramientas informáticas +34 950 214 251<br>soporte.eva@fm.ual.es<br>Edificio CAE, Planta Baja

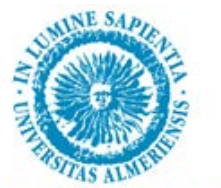

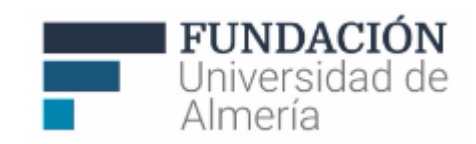

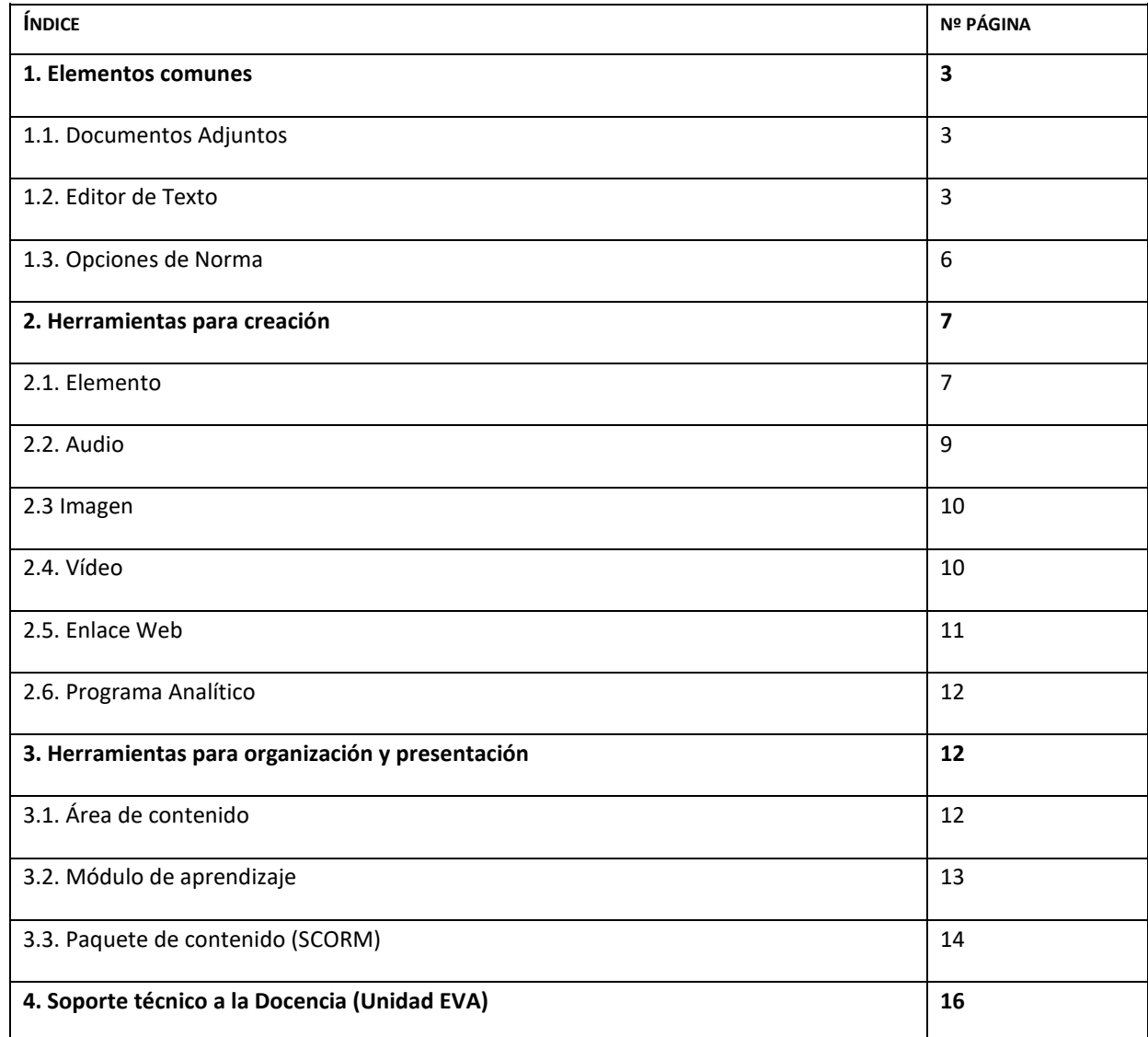

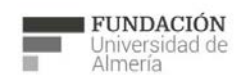

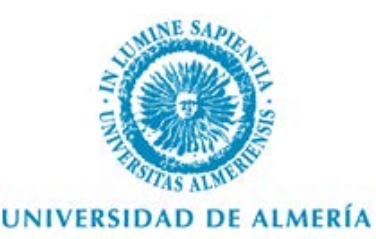

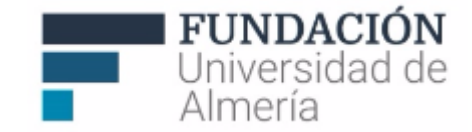

# **1. Elementos Comunes**

Antes de abordar las herramientas concretas para la creación, organización y presentación de contenidos en Aula Virtual, describiremos algunos elementos de edición que encontraremos en las distintas herramientas.

## **1.1. Documentos Adjuntos.**

Muchas de las herramientas para creación de contenidos tienen la posibilidad de adjuntar archivos.

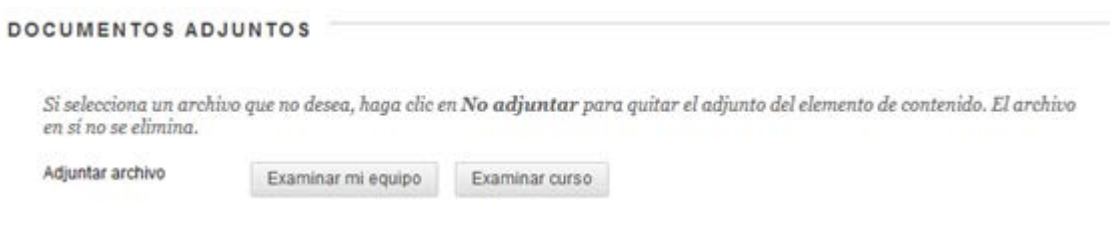

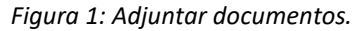

Las opciones disponibles son:

- Examinar mi equipo: Permite adjuntar un archivo desde mi equipo. Una vez cargado dicho archivo, este pasa a formar parte de los archivos del curso.
- Examinar curso: Nos da la posibilidad de adjuntar un archivo que ya existe en el administrador de archivos del curso pues este ha sido cargado previamente.

#### **1.2. Editor de texto.**

La plataforma de enseñanza virtual Blackboard Learn 9 (BB9) proporciona un editor de textos (WYSIWYG) que permite, de una manera sencilla, dar formato HTML a bloques de texto, agregando incluso objetos multimedia.

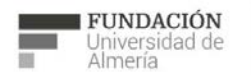

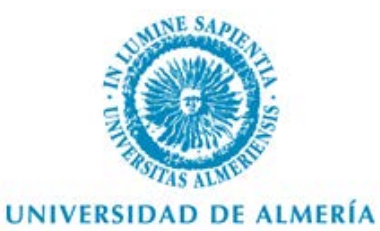

32 R

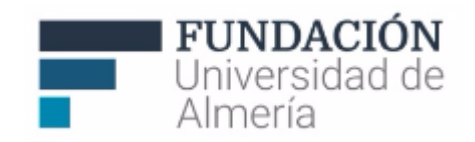

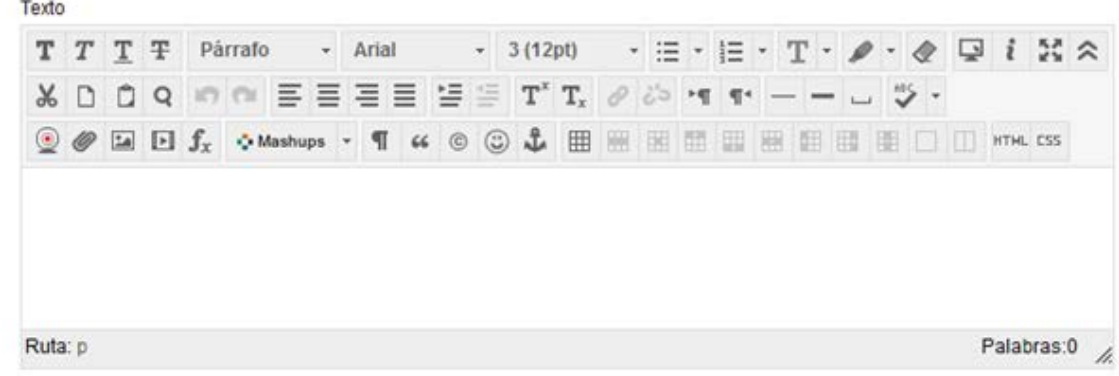

*Figura 2: Editor de texto.*

Entre todas las opciones disponibles del editor, podemos destacar:

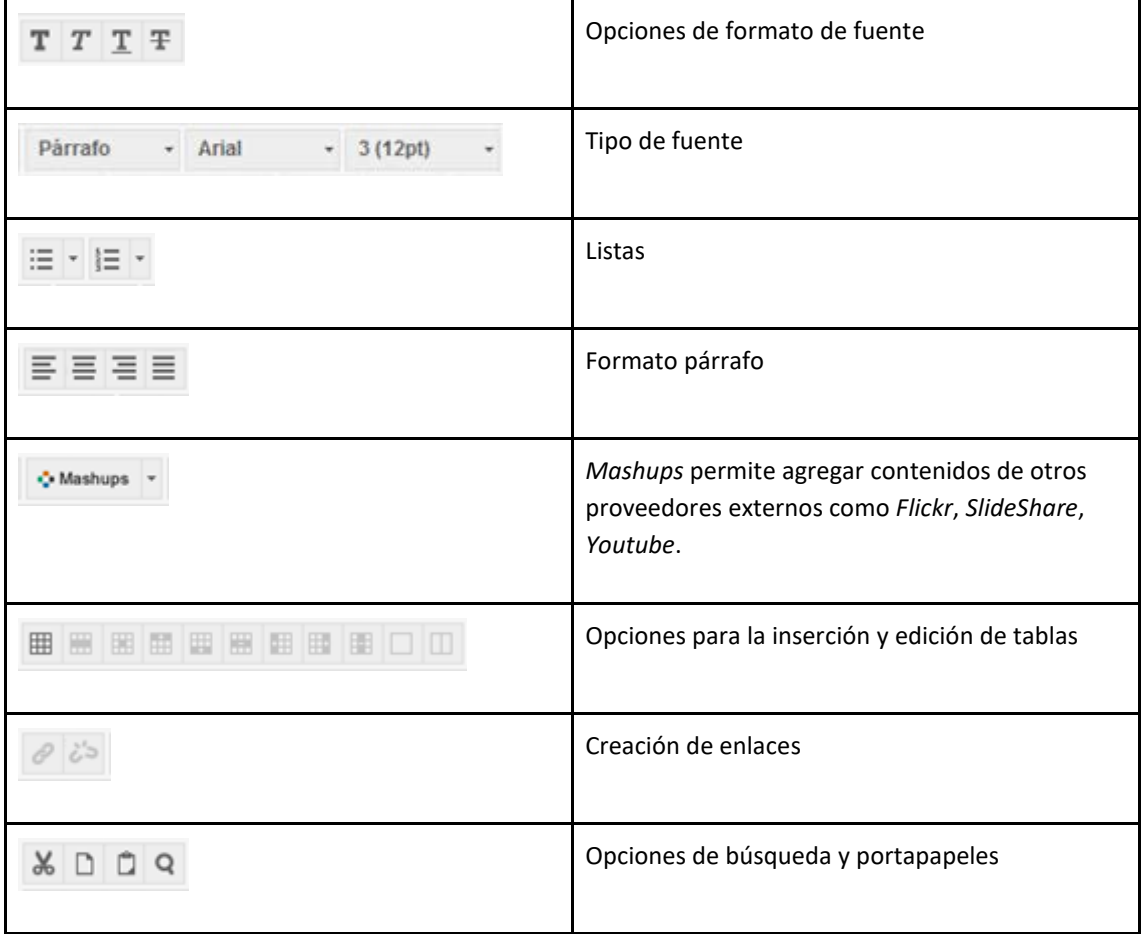

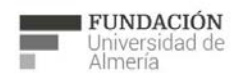

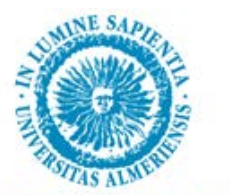

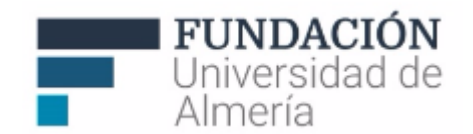

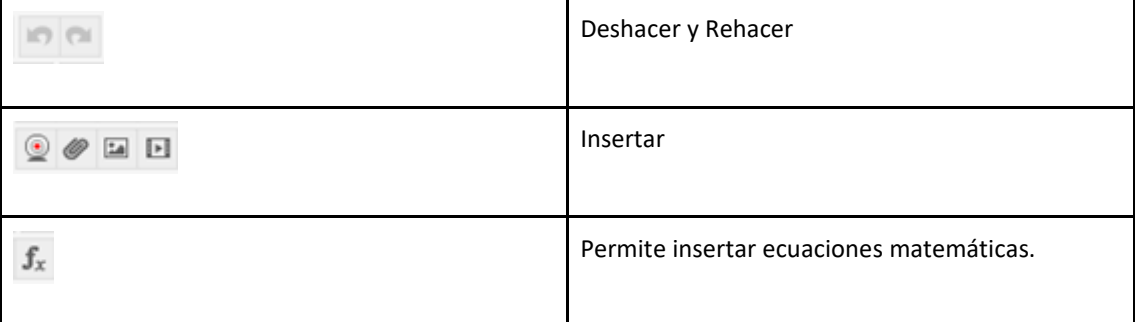

Independientemente, el botón ayuda , muestra de una manera más precisa el funcionamiento de cada una de las opciones.

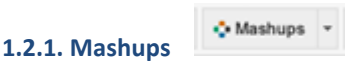

Dentro del editor de texto tenemos:

• Vídeo de *Youtube*: Permite insertar en nuestro cuadro de texto un vídeo directamente desde Youtube, utilizando su propio buscador, con opciones de vista preliminar y selección de vídeo.

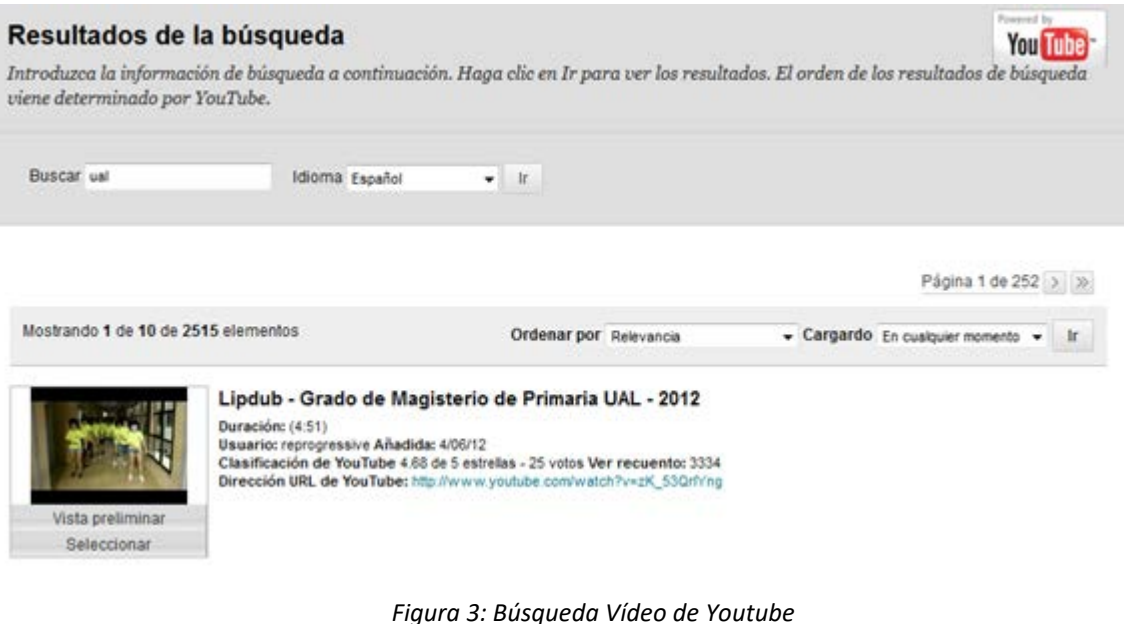

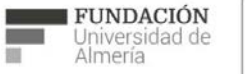

Soporte Técnico a la Docencia<br>Área de acciones orientadas a apoyar la gestión<br>educativa con herramientas informáticas

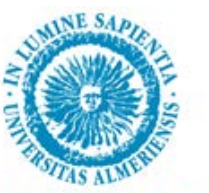

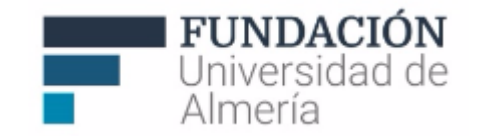

- Presentación de *SlideShare*: Con esta opción podremos agregar una presentación SlideShare al contenido de nuestro cuadro de texto.
- Foto de *Flickr*: Igualmente podremos agregar imágenes directamente desde la red social Flickr.

#### $f_x$ **1.2.2. Editor de Matemáticas**

La versión de BB9 lleva consigo un nuevo y potente [editor de ecuaciones](http://www.wiris.com/editor3/docs/manual) que trae como novedad un compilador de código [LATEX](http://www.wiris.com/es/editor/docs/manual/latex-support)

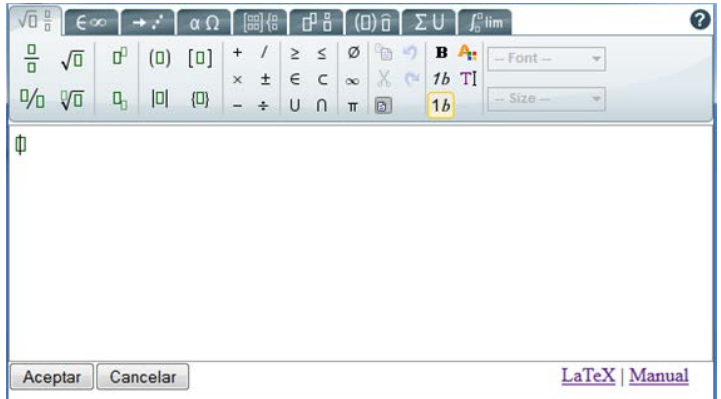

*Figura 4: Editor de ecuaciones*

### **1.3. Opciones de norma**

Las opciones de norma de una herramienta permiten configurar la visibilidad y seguimiento de la misma.

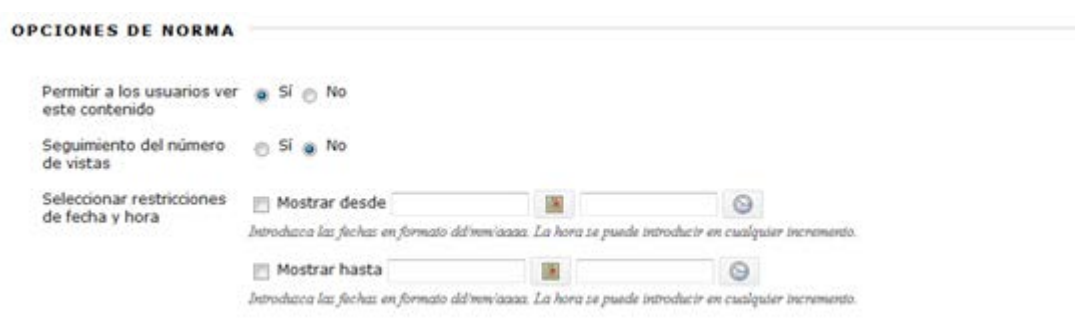

*Figura 5: Configuración y seguimiento de herramientas.*

Entre las opciones disponibles tenemos:

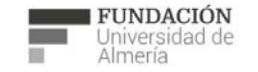

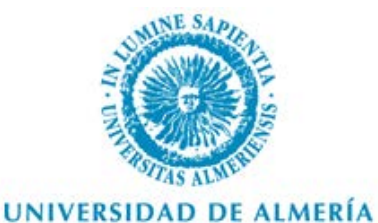

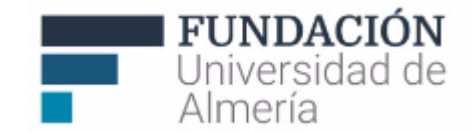

- Permitir a los usuarios ver este contenido (Si/No): mostrará o no el contenido a los usuarios estudiantes del curso.
- Seguimiento del número de vistas (Sí/No): mantendrá un contador de accesos a la herramienta que se

podrá consultar una vez activado pulsando sobre las opciones del elemento ( ) en la opción "Ver informe de estadísticas"

• Seleccionar restricciones de fecha y hora: nos permite establecer una fecha/hora a partir de la cual se mostrará el elemento o hasta la que se mostrará. Es necesario marcar el checkbox para que se active(n) la(s) fecha(s).

# **2. Herramientas para creación**

# **2.1. Elemento**

Los elementos de contenido son cualquier tipo de archivo, texto, imagen o enlace mostrado a los usuarios del curso dentro de un área de contenido, módulo de aprendizaje o carpeta de contenido.

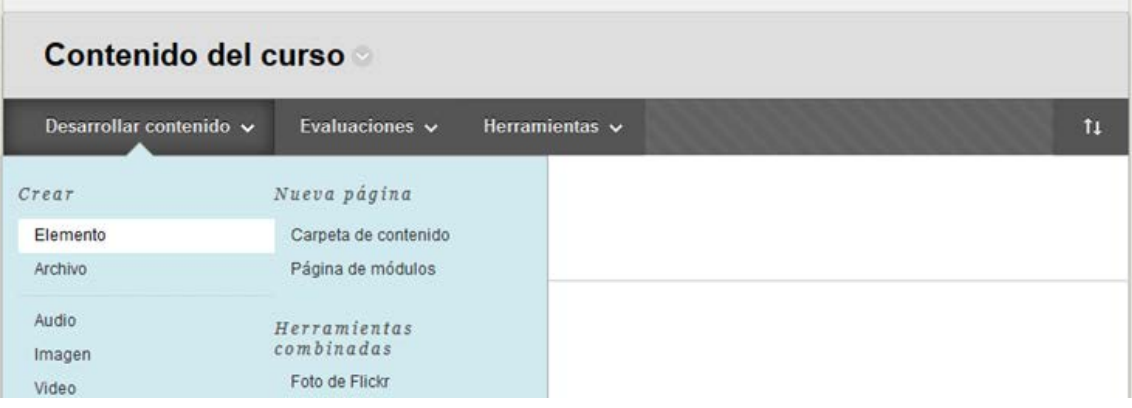

*Figura 6: Crear "elemento".*

Los campos que podemos configurar a la hora de crear un elemento son:

• Nombre: El nombre será el texto del título que aparece en el área del curso. Utilice un nombre descriptivo para ayudar a los usuarios a identificar el elemento de contenido.

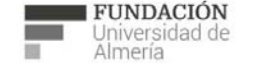

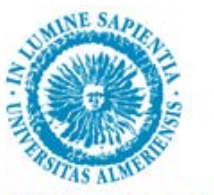

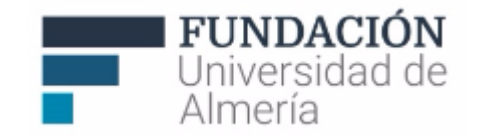

- Color del nombre: Elija un color para el texto del título del elemento de contenido. Asegúrese de seleccionar un color que cree suficiente contraste con el fondo de la página, de manera que los usuarios puedan leer el texto fácilmente.
- Texto: Introduzca las instrucciones o una descripción en el cuadro de **texto**. Si lo desea, puede utilizar las funciones del editor de texto para dar formato al texto y añadir archivos, imágenes, enlaces, multimedia y herramientas combinadas.
- Documentos adjuntos: Los archivos añadidos a un elemento de contenido se muestran como enlaces bajo el texto del título del elemento de contenido y antes de cualquier contenido o texto añadido mediante el editor de texto. Se pueden añadir varios archivos al elemento de contenido.

| Archivos adjuntos     |                       |                                |             |
|-----------------------|-----------------------|--------------------------------|-------------|
| Nombre de archivo     | Titulo del enlace     | Acción de archivo              |             |
| archivo adjunto 2.jpg | archivo adjunto 2.jpg | Crear un enlace a este archivo | No adjuntar |

*Figura 7: Configurar modo de visualización de los archivos adjuntos.*

Cada vez que adjuntamos un archivo podemos editar el título del enlace al mismo y acciones:

- Crear un enlace a este archivo: aparece un enlace al archivo adjunto
- Mostrar el archivo multimedia dentro de la página: nos permite establecer una serie de parámetros para previsualizar el documento. Esta opción sólo es compatible con archivos multimedia.

**Estas dos opciones no se pueden modificar una vez guardado el elemento, por lo que será necesario eliminar el archivo adjunto para poder cambiar la configuración.**

El resultado obtenido una vez agregamos un elemento en el curso sería algo semejante al siguiente ejemplo:

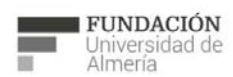

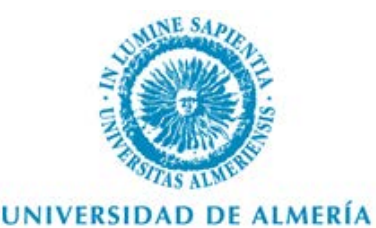

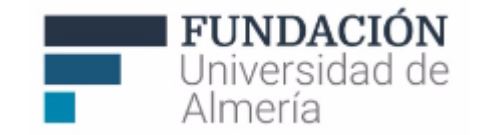

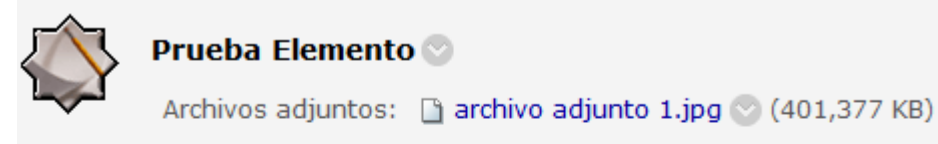

Contenido del campo texto de un elemento

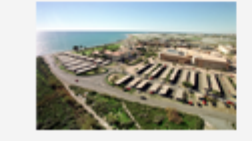

*Figura 8: Elemento incluido.*

• Opciones de norma: Nos permite configurar ciertos aspectos del seguimiento y visualización de la herramienta.

# **2.2. Audio**

Herramienta de contenido específica para adjuntar al curso archivos de audio.

Los campos que podemos configurar a la hora de enlazar un audio son:

- Nombre: El nombre será el texto del título que aparece en el área del curso. Utilice un nombre descriptivo para ayudar a los usuarios a identificar el elemento de contenido.
- Buscar archivo: Permite adjuntar un archivo de audio de los siguientes formatos: .aiff, .mp3, .midi, .mp, .wav o .wma.
- Podemos configurar **opciones específicas** como:
	- o Inicio automático: el archivo se reproducirá automáticamente.
	- o Repetir: una vez finaliza la reproducción del archivo, esta se vuelve a repetir.
	- o Incluir transcripción: permite adjuntar un documento que contenga una transcripción para las personas que no puedan oír el archivo de audio.
- Opciones de norma: Nos permite configurar ciertos aspectos del seguimiento y visualización de la herramienta.

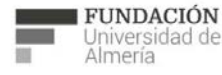

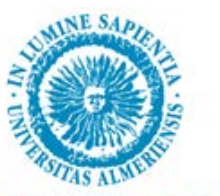

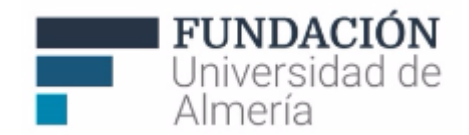

# **2.3. Imagen**

Herramienta de contenido específica para adjuntar al curso archivos de imagen.

Los campos que podemos configurar a la hora de enlazar un audio son:

- Nombre: El nombre será el texto del título que aparece en el área del curso. Utilice un nombre descriptivo para ayudar a los usuarios a identificar el elemento de contenido.
- Buscar archivo: Permite adjuntar un archivo de imagen de los siguientes formatos: .gif, .jif, .jpg, .jpeg, .png, .tiff y .wmf.
- Texto ALT: este campo sirve para proporcionar un texto alternativo a la imagen que puede ayudar a describir su contenido en caso de que el usuario no pueda visualizarla.
- Descripción larga: Descripción detallada de la imagen. Si lo desea, puede utilizar las funciones del editor de texto para dar formato al texto y añadir archivos, imágenes, enlaces, multimedia y herramientas combinadas.
- Podemos configurar **opciones específicas de imagen** como:
	- o Dimensiones: Original, utiliza las dimensiones originales de la imagen o "Personalizar" que permite especificar un ancho y/o alto de la imagen.
	- o Borde: Permite indicar el grosor del borde de la imagen.
	- o URL de destino de la imagen: permite poner una URL que se abrirá al pinchar sobre la imagen.
	- o Abrir en ventana nueva (Si/No): Para indicar donde deseamos que se abra la imagen.
- Opciones de norma: Nos permite configurar ciertos aspectos del seguimiento y visualización de la herramienta.

# **2.4. Video**

Herramienta de contenido específica para adjuntar al curso archivos de video.

Los campos que podemos configurar a la hora de enlazar un vídeo son:

- Nombre: El nombre será el texto del título que aparece en el área del curso. Utilice un nombre descriptivo para ayudar a los usuarios a identificar el elemento de contenido.
- Buscar archivo: Permite adjuntar un archivo de imagen de los siguientes formatos:
	- o MPEG/AVI: Los archivos MPEG (Moving Picture Expert Groups) son archivos audiovisuales con formato digital comprimido. AVI (Audio Video Interleave) es el formato de archivos de Microsoft para almacenar datos de audio y vídeo. Estos archivos tienen las extensiones siguientes: .avi, .mpg, .mpeg
	- o Quick Time: QuickTime es un sistema de video y animación que acepta la mayoría de los formatos, inclusive JPG y MPEG. Los usuarios de PC necesitan un controlador QuickTime para

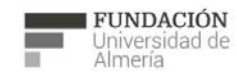

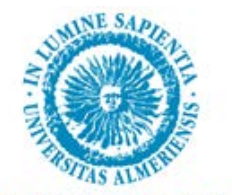

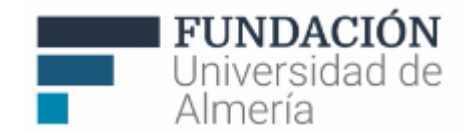

visualizar los archivos QuickTime. Los usuarios de Macintosh no necesitan este controlador. Estos archivos tienen las extensiones siguientes: .mov, .moo y .qt

- o Flash/Shockwave: Los archivos Flash y Shockwave de Adobe admiten audio, animación y vídeo. Son independientes del navegador. Estos archivos tienen las extensiones siguientes: .swa y .swf
- o Formatos de Microsoft: ASF (Advanced Systems Format) es el contenedor de audio y vídeo digital propiedad de Microsoft. Este formato es especialmente apropiado para la transmisión en secuencias de contenido multimedia. WMV (Windows Media Video) es un formato de compresión de vídeo. Estos archivos tienen las extensiones siguientes: .asf y .wmv

Cuando cargue un archivo MPEG, tiene la opción de incluir un archivo de transcripció[n SAMI.](http://en.wikipedia.org/wiki/SAMI) MPEG y en especial MPEG4 tiene mayor garantía de compatibilidad, por lo que es el más recomendable.

En este caso tenemos también disponible la opción de agregar un Video de Youtube a través de "Examinar herramientas combinadas".

- Podemos configurar opciones específicas de video como:
	- o Dimensiones: Original, utiliza las dimensiones originales del video o Personalizar que permite especificar un ancho y/o alto del video.
	- o Inicio automático: el archivo se reproducirá automáticamente.
	- o Repetir: una vez finaliza la reproducción del archivo, esta se vuelve a repetir.
- Opciones de norma: Nos permite configurar ciertos aspectos del seguimiento y visualización de la herramienta.

# **2.5. Enlace Web**

Herramienta de contenido específica para adjuntar al curso un recurso Web.

Los campos que podemos configurar a la hora de enlazar un enlace web son:

- Nombre: El nombre será el texto del título que aparece en el área del curso. Utilice un nombre descriptivo para ayudar a los usuarios a identificar el elemento de contenido.
- URL: Dirección web del recursos que deseamos enlazar. Es importante agregar al comienzo del mismo el protocolo **http://** o **https://** para que el enlace funcione correctamente.
- Descripción: Introduzca las instrucciones o una descripción en el cuadro de **texto**. Si lo desea, puede utilizar las funciones del editor de texto para dar formato al texto y añadir archivos, imágenes, enlaces, multimedia y herramientas combinadas.
- Documentos adjuntos: Los archivos añadidos se muestran como enlaces bajo la descripción del enlace. Se pueden añadir varios archivos al elemento de contenido.

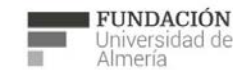

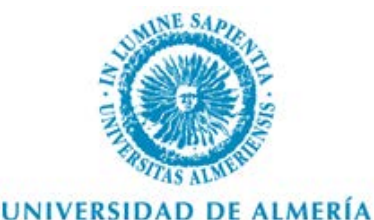

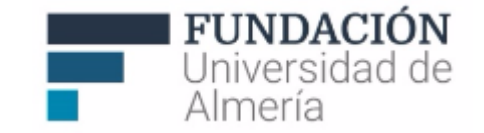

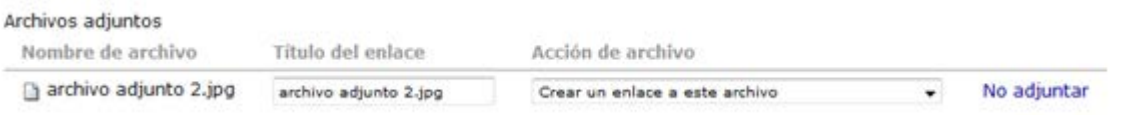

*Figura 9: Configurar modo de visualización de los archivos adjuntos.*

Cada vez que adjuntamos un archivo podemos editar el título del enlace al mismo y acciones:

- o Crear un enlace a este archivo: aparece un enlace al archivo adjunto
- o Mostrar el archivo multimedia dentro de la página: nos permite establecer una serie de parámetros para previsualizar el documento. Esta opción solo es compatible con archivos multimedia.

**Estas dos opciones no se pueden modificar una vez guardado el elemento, por lo que será necesario eliminar el archivo adjunto para poder cambiar la configuración.**

• Opciones de norma: Nos permite configurar ciertos aspectos del seguimiento y visualización de la herramienta.

# **2.6. Programa Analítico**

Contenido específico que permite incluir información sobre un programa (de asignatura, tema,...) que incluye distintas secciones personalizables, por ejemplo, profesorado, objetivos, actividades,...., así como también permite añadir recursos asociados (como un área de contenido).

# **3. Herramientas para organización y presentación**

# **3.1. Área de contenido**

Las **Áreas de Contenido** (también denominadas Carpetas de Contenido) se crean en el menú del curso y nos permiten personalizar la presentación de los contenidos (Ver Figura 10), en concreto: 1) Es posible crear tantas como queramos, cambiarlas de nombre (en el ejemplo, Información) y utilizar carpetas, iconos y/o texto en la organización de los contenidos que vamos añadiendo, 2) Añadir todos los contenidos de distintos tipos ya

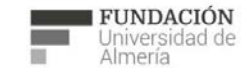

Soporte Técnico a la Docencia Área de acciones orientadas a apoyar la gestión educativa con herramientas informática

+34 950 214 251 soporte.eva@fm.ual.es<br>Edificio CAE, Planta Baja

Edf. CAE. Planta Baja, Universidad de Almería Ctra. Sacramento. La Cañada de San Urbano 04120 Almería (España) (+34)950214251 soporte.eva@fm.ual.es

L a

Edf. CAE. Planta Baja, Universidad de Almería Ctra. Sacramento.

Cañada de San Urbano 04120 Almería (España) (+34)950214251 soporte.eva@fm.ual.es

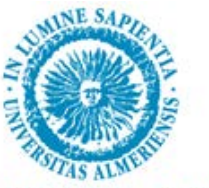

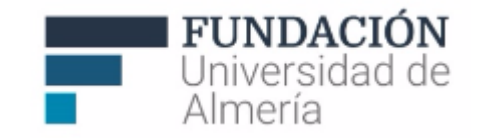

descritos anteriormente (archivos, imágenes, enlaces web,..., 3) Añadir Evaluaciones (pruebas, sondeos, actividades,...,) y 4) Incluir herramientas del curso (de comunicación, planificación,...).

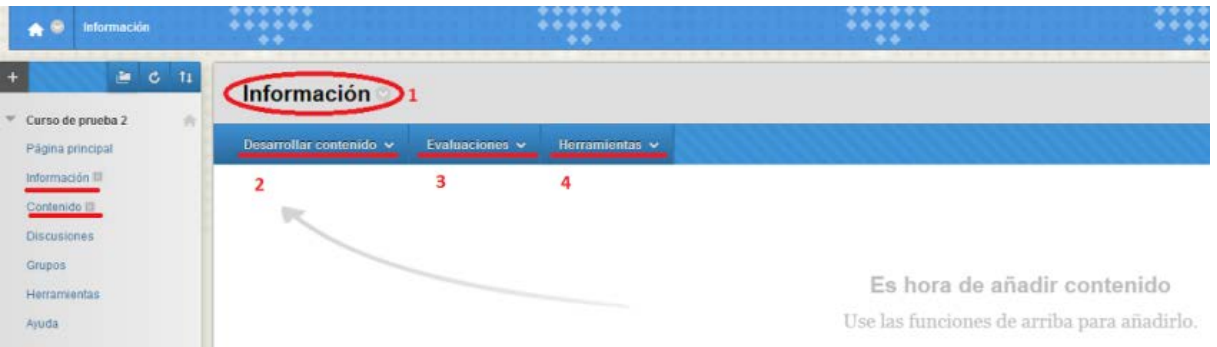

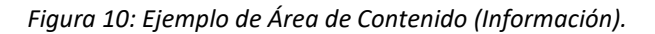

# **3.2. Módulo de aprendizaje**

Un módulo de aprendizaje es una colección de elementos de contenido centrados en un tema específico por el que los estudiantes pueden navegar a su ritmo. El módulo de aprendizaje es un recipiente donde se añaden otros contenidos, como archivos, herramientas y pruebas de evaluación. Los profesores pueden crear una ruta estructurada para avanzar a través de los elementos. La ruta se puede configurar de forma que los estudiantes deban ver el contenido de forma secuencial o para permitirles ver el contenido en cualquier orden.

Los campos que podemos configurar a la hora de crear un módulo de aprendizaje son:

- Nombre: El nombre será el texto del título que aparece en el área del curso. Utilice un nombre descriptivo para ayudar a los usuarios a identificar el elemento de contenido.
- Texto: Introduzca las instrucciones o una descripción en el cuadro de **texto**. Si lo desea, puede utilizar las funciones del editor de texto para dar formato al texto y añadir archivos, imágenes, enlaces, multimedia y herramientas combinadas.
- Podemos configurar **opciones específicas de video** como:
	- o ¿Desea forzar la visualización secuencial del módulo de aprendizaje? (Si/No): Seleccione **Sí** para forzar a los usuarios a progresar por el contenido en el orden definido por el número situado junto a cada elemento de contenido. Los usuarios no pueden avanzar a una página del módulo de aprendizaje sin haber visualizado la página anterior.
	- o Abrir en ventana nueva (Si/No): Para indicar donde deseamos que se abra el módulo.
- Opciones de norma: Nos permite configurar ciertos aspectos del seguimiento y visualización de la herramienta.
- Tabla de contenidos:

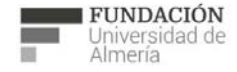

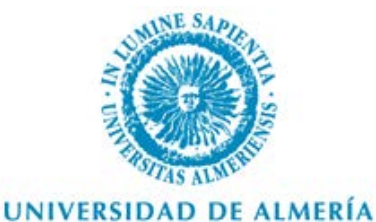

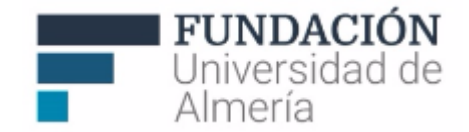

#### o Mostrar tabla de contenidos a los usuarios (Si/No): Seleccione **Sí** para mostrar una vista estructurada del módulo de aprendizaje. Los usuarios pueden optar por mostrar la tabla de contenidos en la parte inferior o en el lateral del módulo de aprendizaje.

o Visualización de la jerarquía: Nos permite seleccionar el tipo de numeración que se va a utilizar en el índice del módulo de aprendizaje.

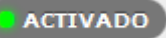

Una vez creado si accedemos al mismo, pulsando sobre el título, y en modo de edición podemos cargar de contenido nuestro módulo con las opciones de Desarrollar contenido, Evaluaciones y Herramientas.

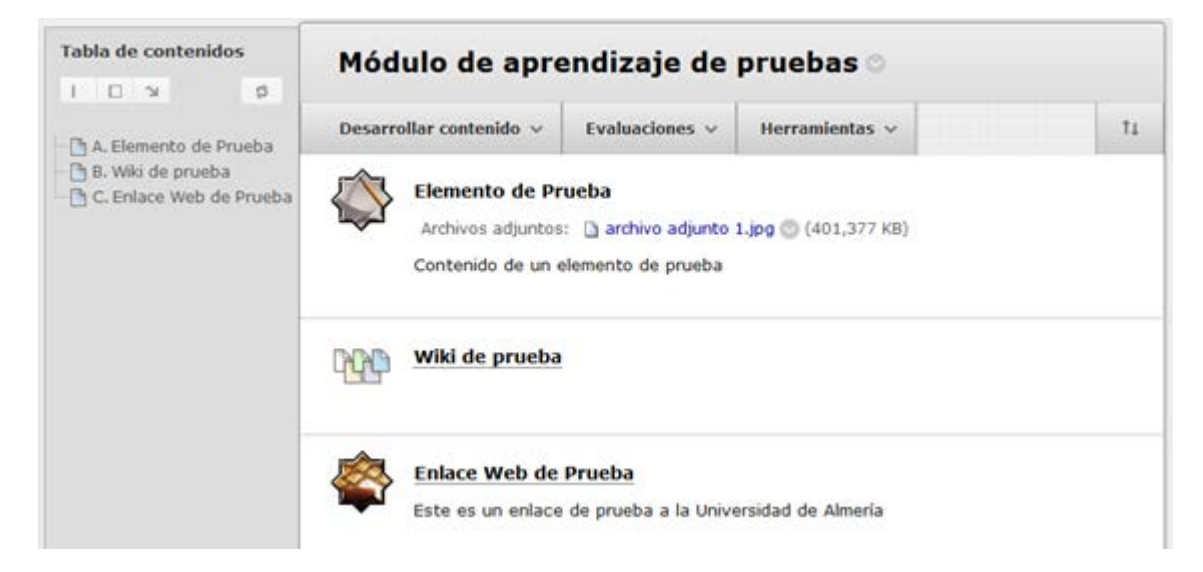

*Figura 11: Módulo de aprendizaje creado.*

Cada vez que se agrega un nuevo contenido al módulo este aparece también en la tabla de contenidos del lateral.

# **3.3. Paquete de contenido (SCORM)**

La plataforma de docencia virtual es compatible con paquetes de contenido creados bajo el estándar SCORM.

La plataforma admite contenido que cumpla el estándar SCORM 1.2 y el SCORM 2004, no obstante el reproductor de contenido sólo es compatible hasta la 3ª edición por lo que algunas funcionalidades de la 4ª edición podrían no mostrarse.

Para obtener más información sobre el contenido SCORM, visit[e http://www.adlnet.org](http://www.adlnet.org/)

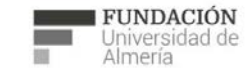

Soporte Técnico a la Docencia Área de acciones orientadas a apoyar la gestión educativa con herramientas informática

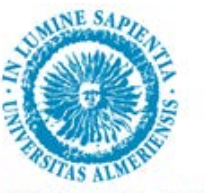

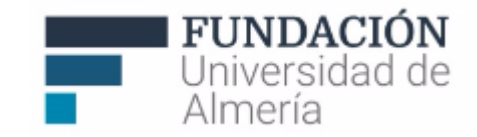

Primeramente seleccionamos el archivo SCORM comprimido en ZIP en el botón "Examinar mi equipo" o "Examinar curso" pulsamos "Enviar"

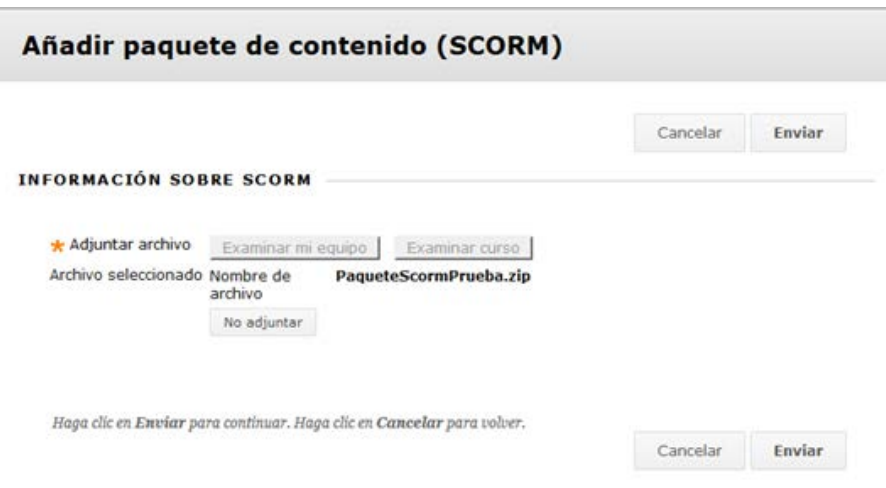

*Figura 12: Añadir paquete de contenido (SCORM).*

En la siguiente ventana tenemos los siguientes campos para configurar:

- Título: El título será el texto que aparece en el área del curso. Utilice un título descriptivo para ayudar a los usuarios a identificar el elemento de contenido.
- Descripción: Texto que describe el contenido del paquete SCORM.
- Hacer SCORM disponible: permite controlar la visibilidad del paquete.
- Número de intentos: un paquete SCORM puede contener pruebas de evaluación por lo que podemos controlar el número de intentos que tendrá el usuario para realizar dichas pruebas.
- Limitar disponibilidad: puede configurar los paquetes de contenido para que se muestren o dejen de mostrarse en una fecha y hora específicas. Seleccione las casillas de verificación "Mostrar desde" y "Mostrar hasta" para activar la selección de fecha y hora. Escriba la fecha y la hora en los cuadros correspondientes o utilice las opciones desplegables "Calendario de selección de fecha" y "Menú de selección de hora" para seleccionarlas. Mostrar las restricciones no afecta a la disponibilidad del paquete de contenido, solo a cuándo aparece.
- Seguimiento del número de visitas (Sí/No): mantendrá un contador de accesos a la herramienta que
	- se podrá consultar una vez activado pulsando sobre las opciones del elemento ( i i ) en la opción "Ver informe de estadísticas"
- Seleccione las opciones de Calificación. Estas opciones le permiten determinar si el alumno se va a calificar y cuándo se realizará.
	- o Para Calificar SCORM, puede seleccionar Sin calificación o escribir un número en Calificación: puntos posibles, basado en la Puntuación SCORM, Finalización de SCORM o Satisfacción con SCORM.

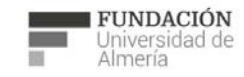

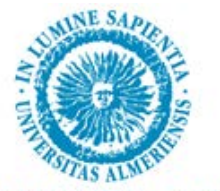

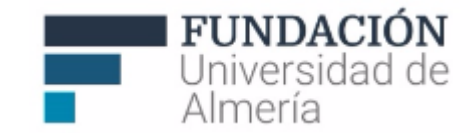

o Seleccione Sí para calificar SCOS y a continuación seleccione los elementos individuales que se van a calificar.

# **4. Soporte técnico a la Docencia (Unidad EVA).**

Si tiene alguna consulta o duda puede ponerse en contacto con nosotros de 9 a 14h. a través del teléfono (+34) 950214251 o acudiendo al Edf. CAE, Planta Baja de la Universidad de Almería.

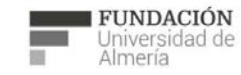

Soporte Técnico a la Docencia Area de acciones orientadas a apoyar la gestión<br>educativa con herramientas informáticas +34 950 214 251<br>soporte.eva@fm.ual.es<br>Edificio CAE, Planta Baja